# Telenetics®

Part No. TEL-T0009-16, Rev A Feb 2002 Page 1 of 18

### **326X V.34 Series Modem Release 7.3/8.1 Software Upgrade Instructions**

### **Overview**

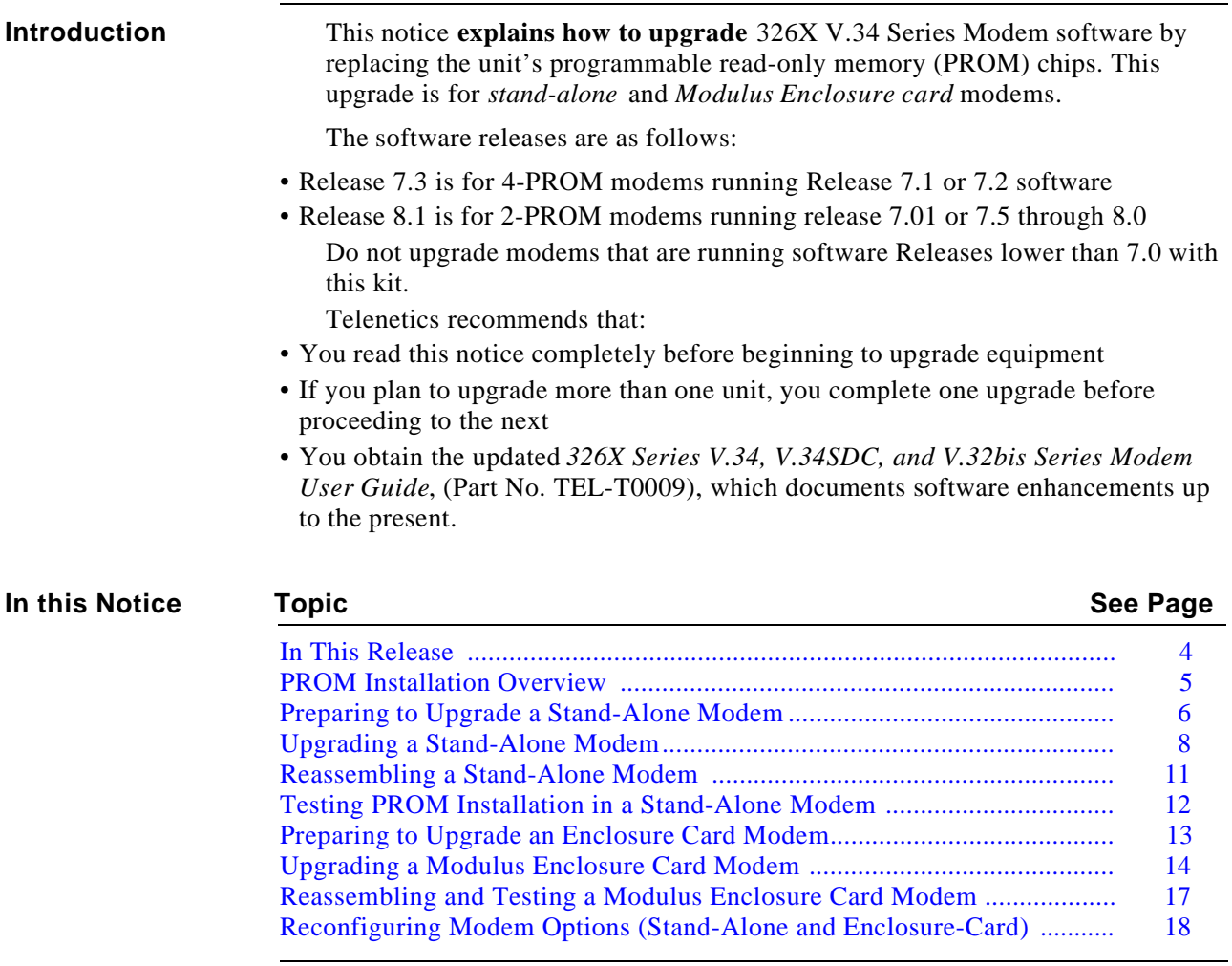

Part No. TEL-T0009-16, Rev A Feb 2002 Page 2 of 18

#### **Obtaining Documentation**

To order 326X modem documentation, including the *326X Series V.34 Modem User's Manual* and *Reference Guide*, call the Telenetics Technical Support Department at (949) 455-4000, or download viewer files from the Telenetics World-Wide Web site (http://www.telenetics.com).

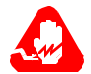

### **Warning!**

Only **qualified service personnel** should perform the upgrade procedure. A qualified service person is one who is familiar with the 326X product line operation, trained in the technology of electrically powered information processing and business equipment and adequately aware of the hazards associated with this equipment. Use of this procedure by unqualified personnel could result in **personal injury** or **equipment damage**, which could jeopardize your warranty and maintenance agreement.

Users who are not qualified to perform an upgrade themselves should contact Telenetics or an authorized distributor regarding available upgrade services.

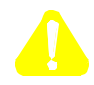

### **Caution!**

Some components in the modem are sensitive to **static electric discharges**; such discharges can **damage** these components. Use proper handling and grounding precautions (described in this document) when handling components.

#### **Compatibility Warranty**

Warranties for Telenetics 326X V.34 modems upgraded with this PROM Upgrade Kit are as follows.

#### **Warranty Information**

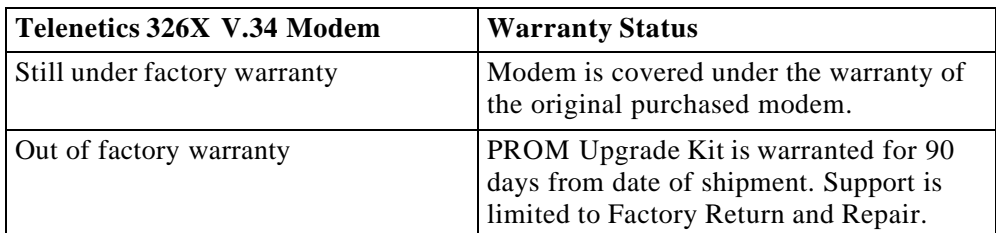

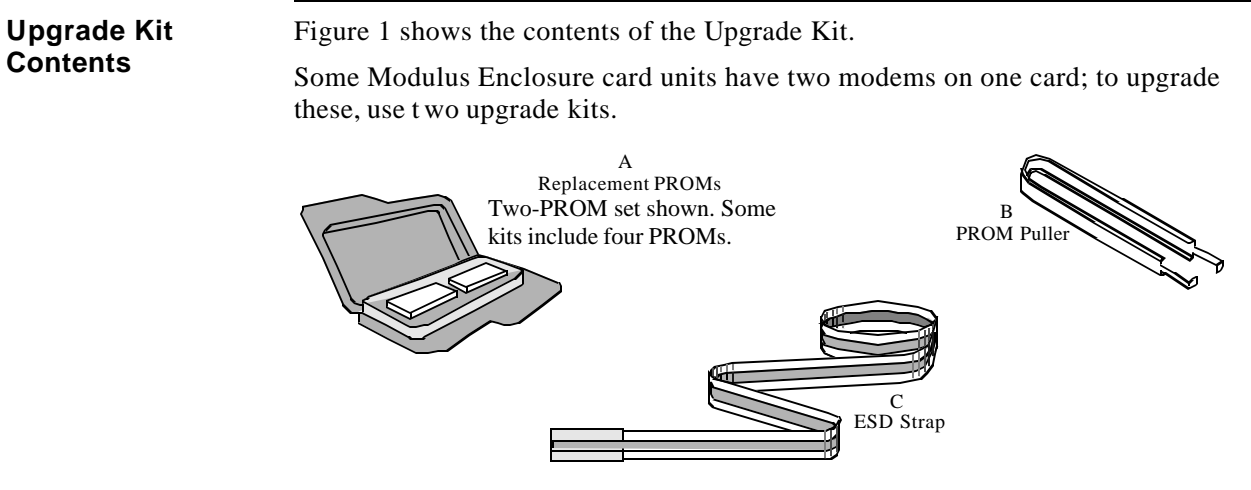

*Figure 1. Upgrade Kit Contents*

*In This Release* 

### **In This Release**

### **Software Functions** Release 7.3/8.1 enables 326X modems to operate with V.90 modems in dial-up connections. With this software, 326X modems can communication with V.90 modems and negotiate V.34 rates. The release does not provide 56K rates for 326X modems, nor 326X rates higher than the V.34 33.6 KBPS standard.

The upgrade is not required for modems used only in leased-line applications.

### **PROM Installation Overview**

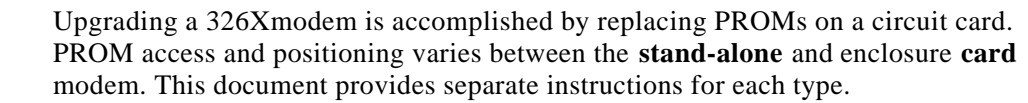

**Both** types of modems require:

- Inspection of new PROMS (described in this section)
- Reconfiguration after PROM replacement (described in the final section)

#### **Inspecting New PROMs (All Modems)**

**Installation Overview**

> **Before beginning any other procedures**, inspect the new PROMs as follows. Thisapplies to stand-alone *and* enclosure card modems.

#### **Inspecting New PROMs**

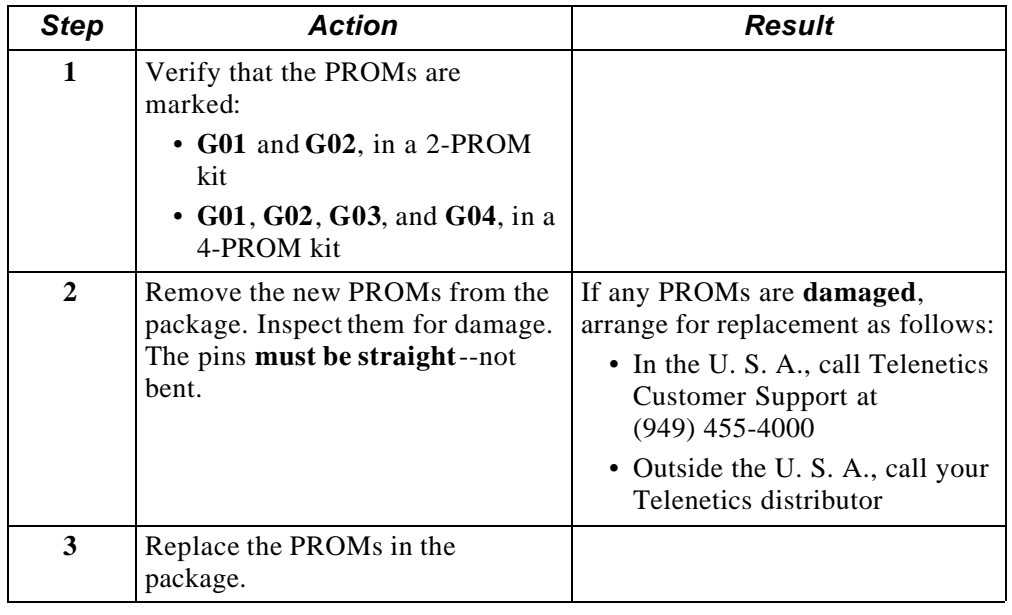

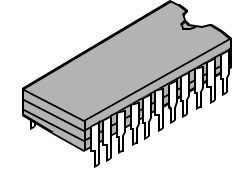

### **Preparing to Upgrade a Stand-Alone Modem**

#### **Recording Modem Configuration Settings** The first step in preparing to upgrade is to write down or electronically save any non-default settings and telephone numbers, so you can reconfigure them after the upgrade. This data is lost during PROM installation.

The way to record this data varies with the modem configuration, as follows.

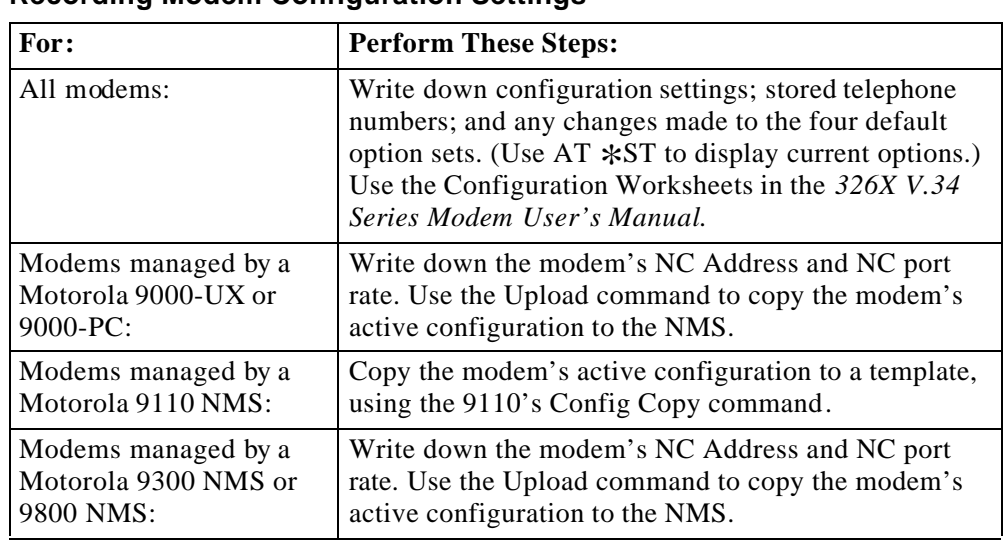

### **Recording Modem Configuration Settings**

### **Disconnecting Stand-Alone Modem Hardware**

Refer to the following table for the remaining stand-alone-modem upgrade preparation steps.

#### **Disconnecting Stand-Alone Modem Hardware**

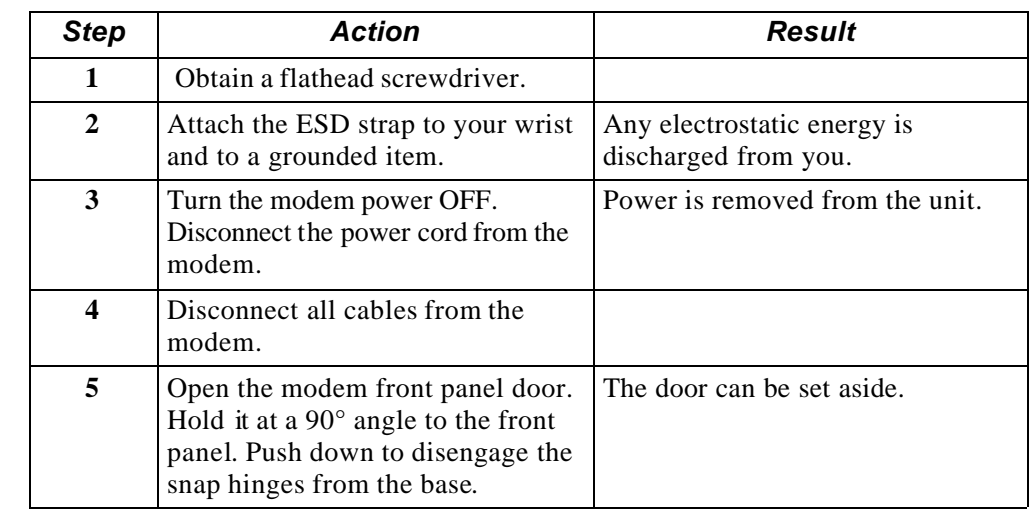

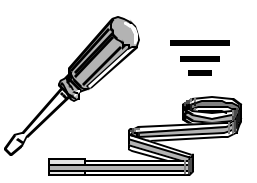

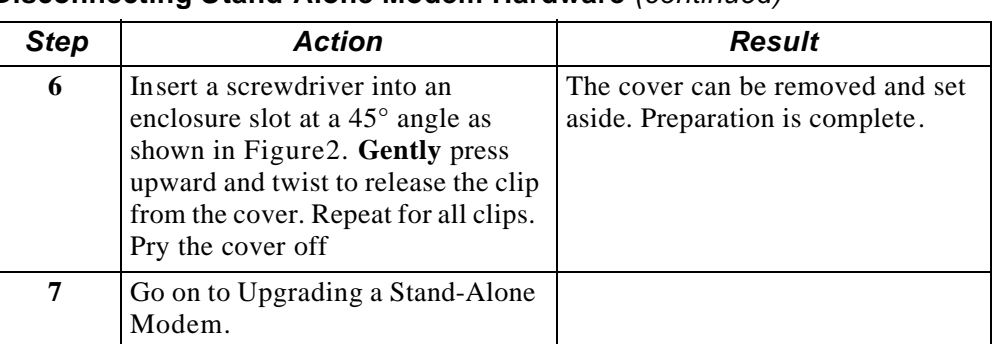

### **Disconnecting Stand-Alone Modem Hardware** *(continued)*

### **Caution!**

Use care when inserting the screwdriver into the modem enclosure slots. If inserted too deeply, the tool may damage the enclosure base.

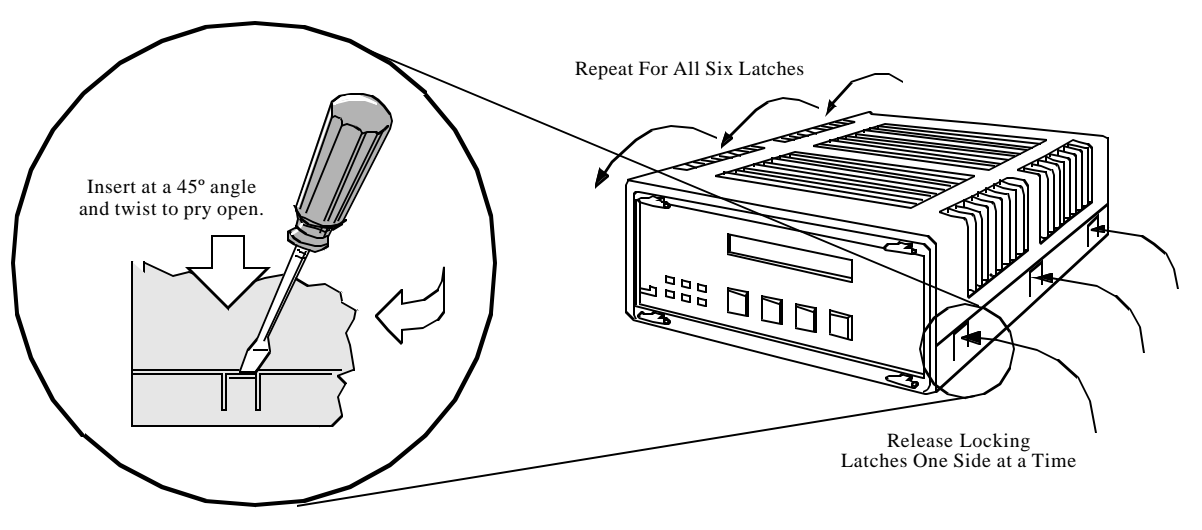

### *Figure 2. Opening a Stand-Alone Modem Enclosure*

## **Upgrading a Stand-Alone Modem**

**Introduction** To upgrade a standalone modem, you replace the old PROMs with new ones. To remove the PROMs, use the following procedure.

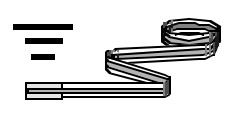

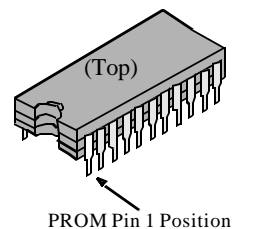

*Step Action Result* **1** Turn the modem to face you. **2** Verify that the ESD strap is attached to your wrist and a grounded point. **3** Hold the PROM puller at a 90° angle to PROM G01. **Gently** loosen the PROM pins by pulling **up** as shown in Figure3 and rocking the PROM from end to end. You may press down on the unit to brace it. The PROM is removed. Note the notch on the top of the PROM; it indicates the position of Pin 1. **4** Remove PROMs G01 and G02 from the modem. In a four-PROM kit, also remove G03 and G04. PROM removal is complete. Set aside old PROMS until the upgrade is complete; then you may dispose of them. **5** Go on to PROM Installation for a Stand-Alone Modem.

**PROM Removal for a Stand-Alone Modem**

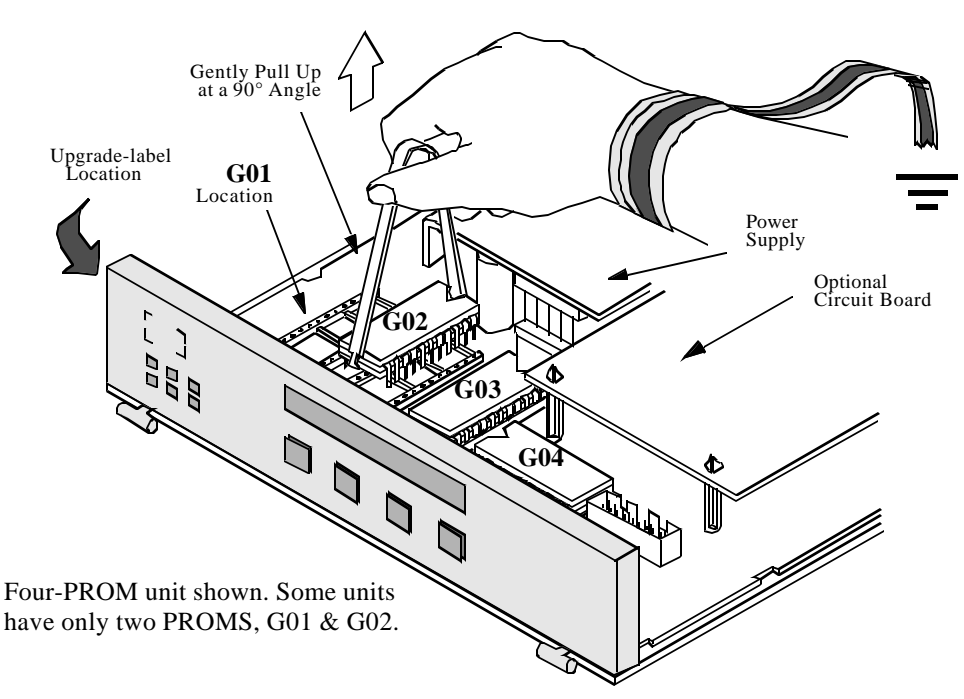

*Figure 3. Removing PROMs From a Modem–Pull Straight Up*

#### **Installing New PROMs**

After removing the old PROMs from the modem, you install the new PROMS.

### **Caution!**

Ensure that the PROM is properly aligned with the card, *and* that all PROM pins are properly aligned with the socket receptacles before pressing on the PROM. If a PROM is not correctly aligned before inserting, it will be damaged. Press **gently**, with equal pressure on both sides, until pins are seated in the sockets.

To install the new PROMs, use the following procedure.

#### **Installing PROMS in a Stand-Alone Modem**

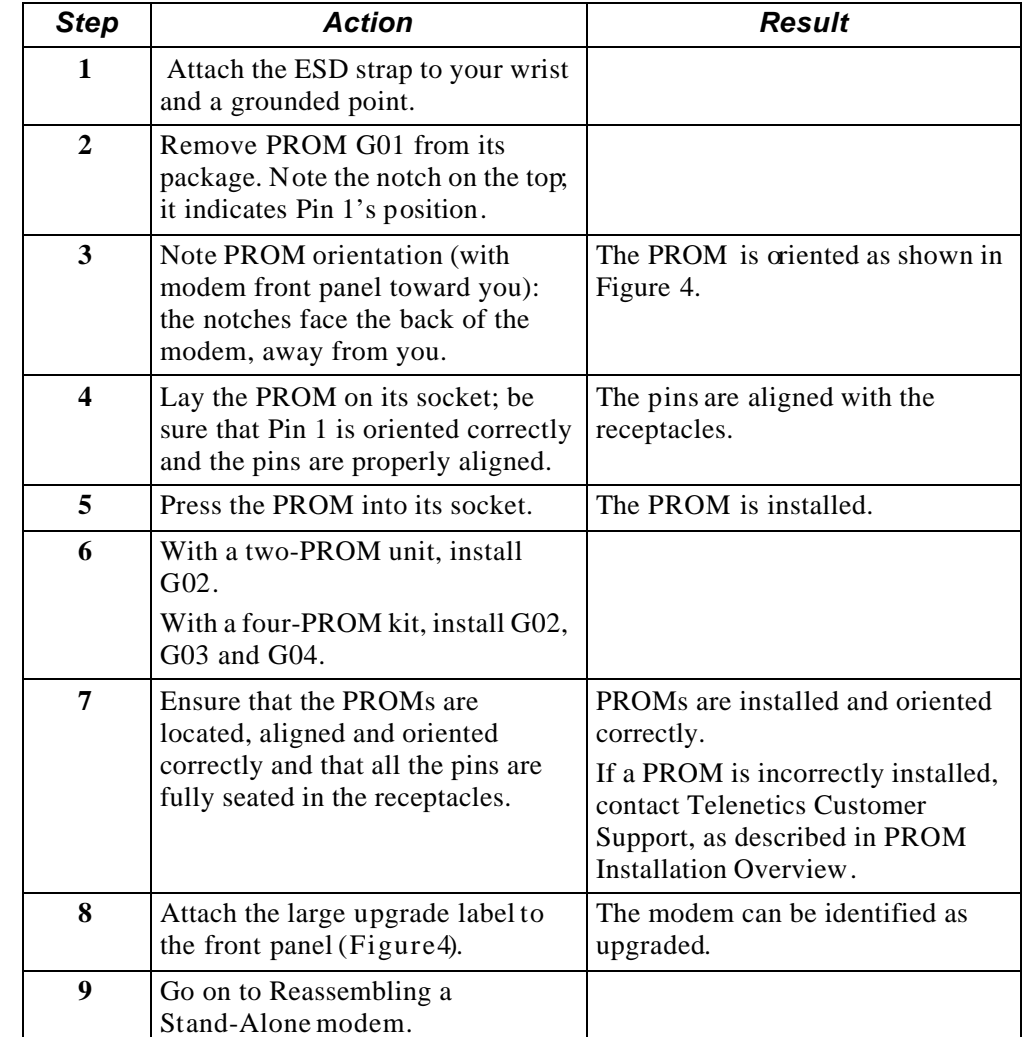

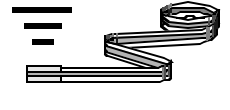

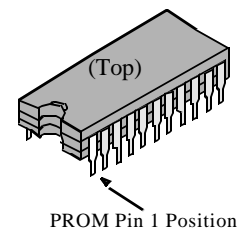

#### **Upgrading a Stand-Alone Modem**

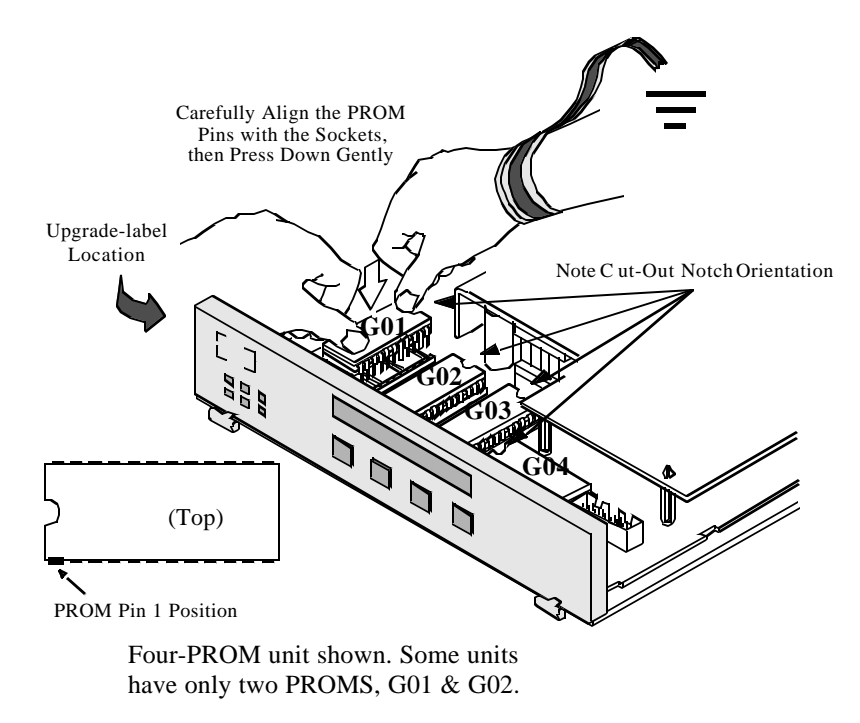

*Figure 4. Placing New PROMs in Modem*

### **Reassembling a Stand-Alone Modem**

**Introduction** After installing the PROMs, you reassemble the modem.

**Stand-Alone Modem Assembly** The modem cover must be replaced and cables must be reconnected before the unit is ready for test . To reassemble t he modem, perform the following steps.

#### **Assembling a Stand-Alone Modem**

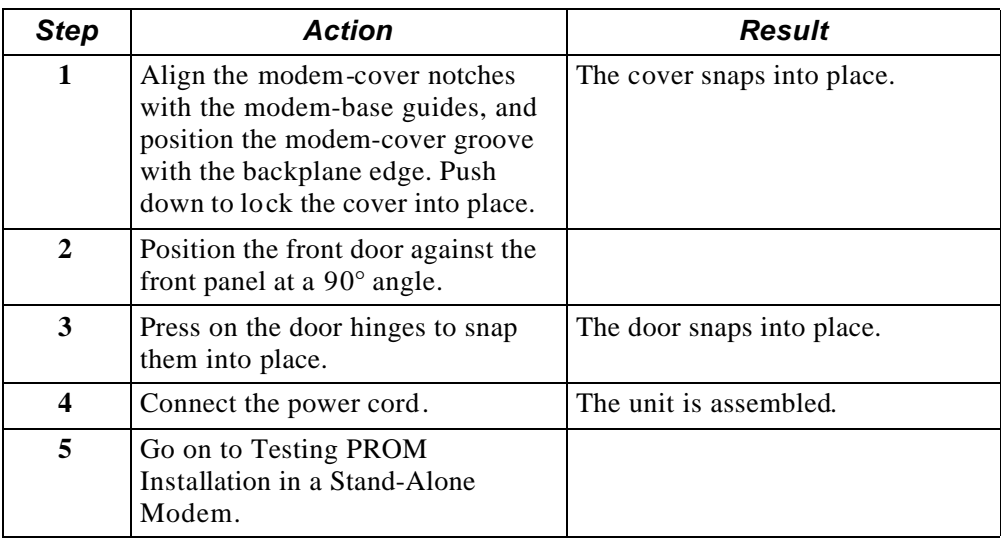

### **Testing PROM Installation in a Stand-Alone Modem**

**Introduction** After replacing the PROMs, you test for proper operation, as follows.

### **PROM Replacement Test Procedure**

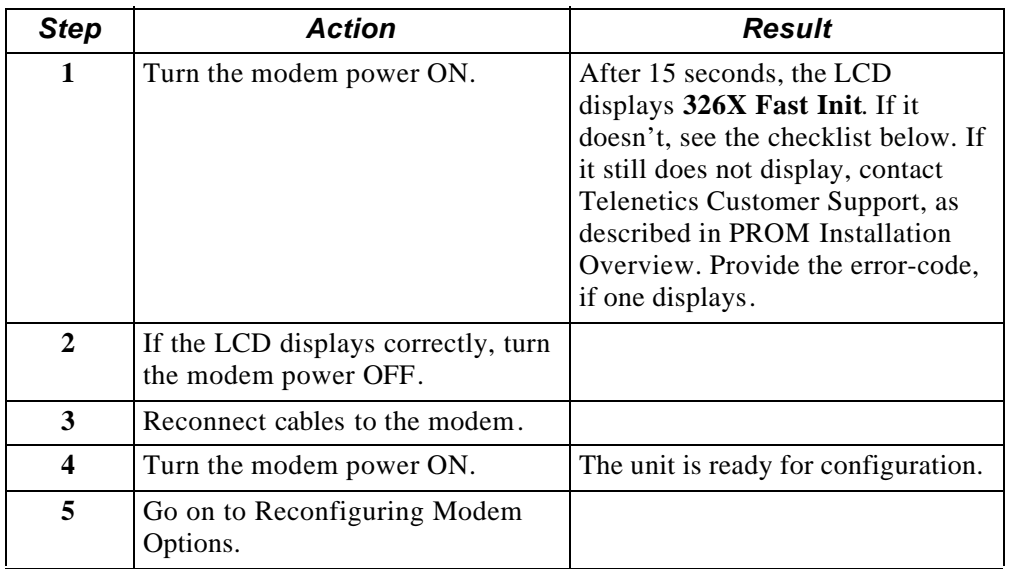

### **No-Initialization Checklist (From Step 1 Above)**

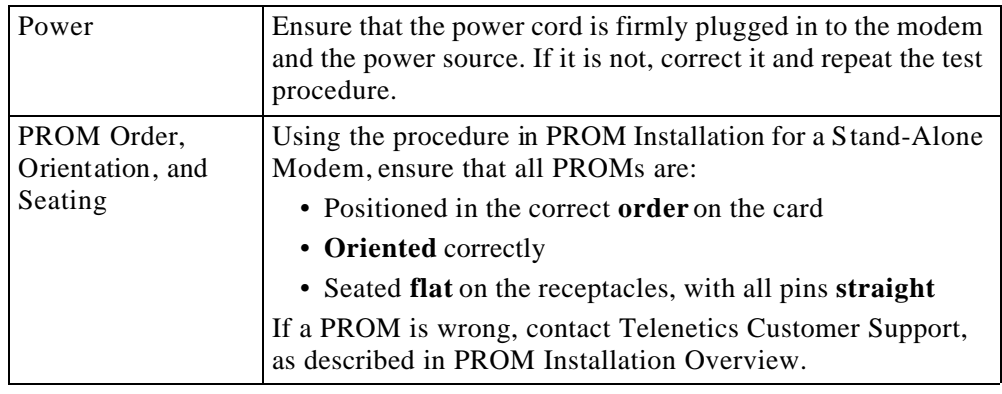

### **Preparing to Upgrade an Enclosure Card Modem**

#### **Recording Modem Configuration Settings** The first step in preparing for the upgrade procedure is to write down and/or electronically save any non-default settings and telephone numbers, so you can reconfigure them after the upgrade. This data is lost during PROM installation.

Record this data depending on the modem configuration as follows.

### **Recording Modem Configuration Settings For: Perform These Steps:**

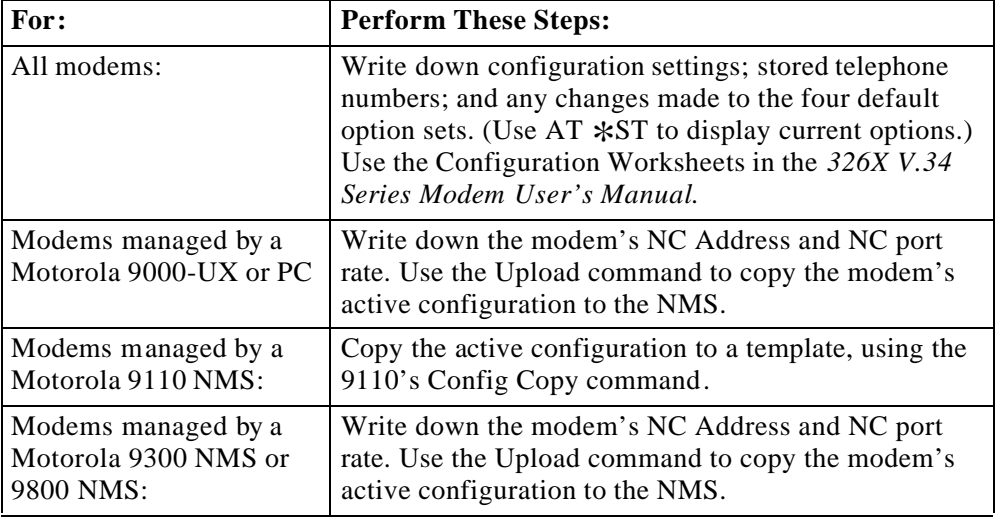

#### **Preparing to Upgrade an Enclosure Card Modem**

## Perform the following steps to prepare for the PROM upgrade.

### **Preparing to Upgrade a Modulus Enclosure Modem**

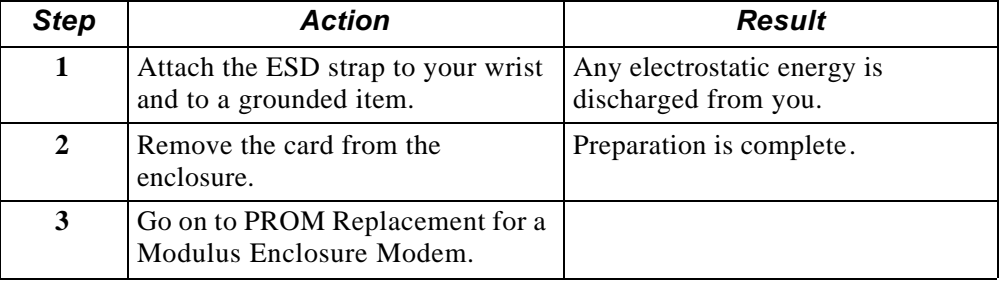

### **Upgrading a Modulus Enclosure Card Modem**

**Introduction** To upgrade a Modulus Enclosure modem, you replace the old PROMs with new ones. Toremove the PROMs, use the following procedure.

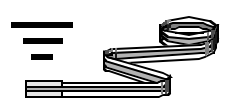

### **PROM Removal for a Modulus Enclosure Modem**

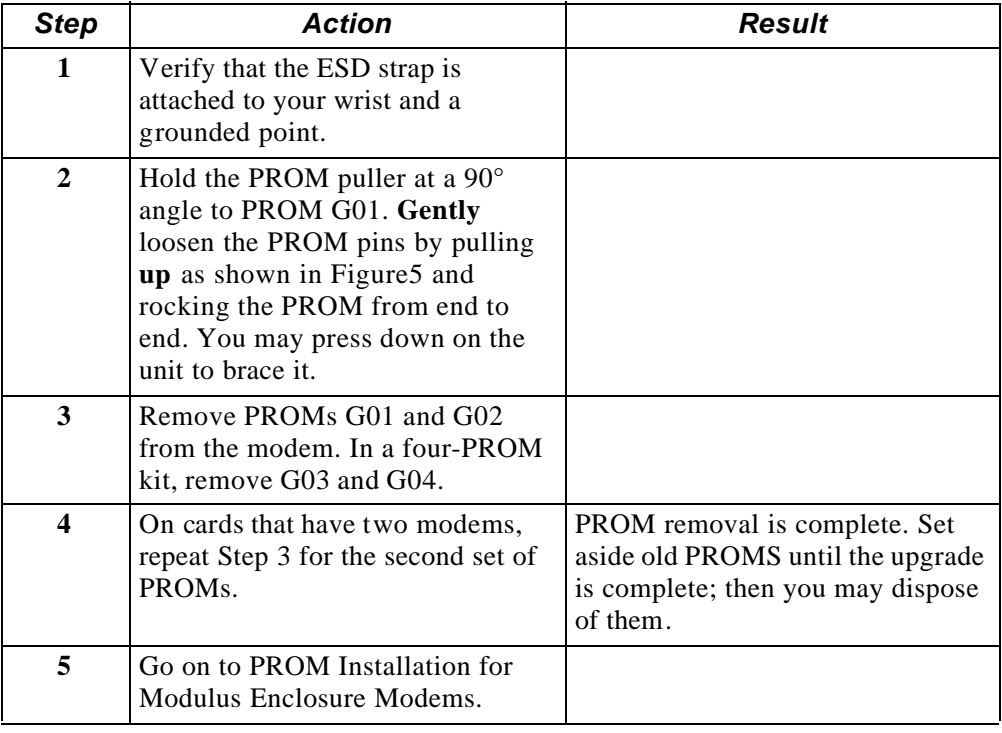

**Upgrading a Modulus Enclosure Card Modem** 

**Installing New PROMs**

After removing the old PROMs from the modem, you install the new PROMS.

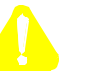

### **Caution!**

Ensure that the PROM is properly aligned with the card, *and* that all PROM pins are properly aligned with the socket receptacles before pressing on the PROM. If a PROM is not correctly aligned before inserting, it will be damaged. Press **gently**, with equal pressure on both sides, until pins are seated in the sockets.

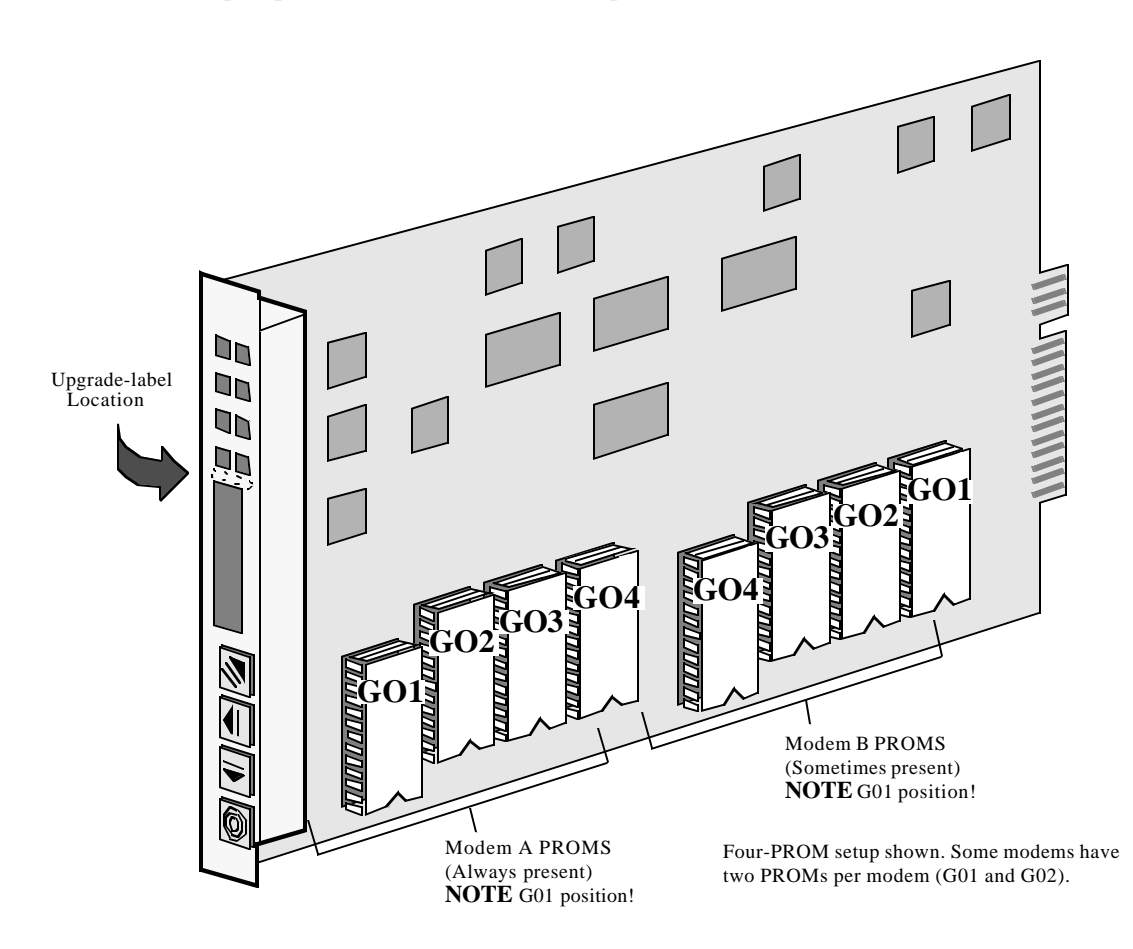

*Figure 5. Dual-Modem Card, Four PROMs Per Modem Shown*

To install the new PROMs, use the following procedure.

### **Installing PROMS in a Modulus Enclosure Modem**

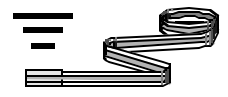

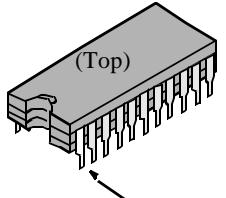

PROM Pin 1 Position

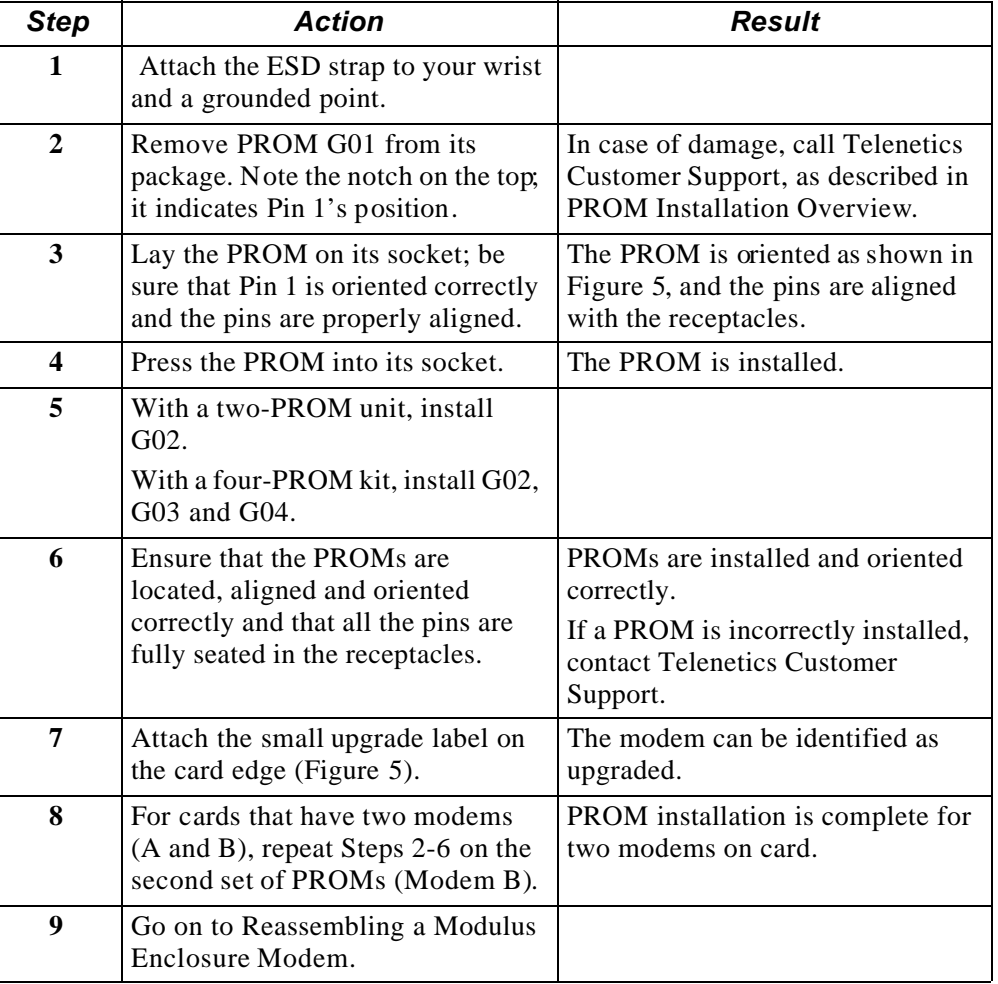

## **Reassembling and Testing a Modulus Enclosure Card Modem**

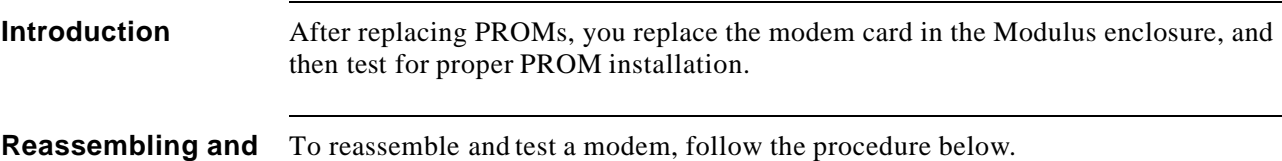

## **Testing a Modem**

### **Reassembling and Testing a Modulus Enclosure Card Modem**

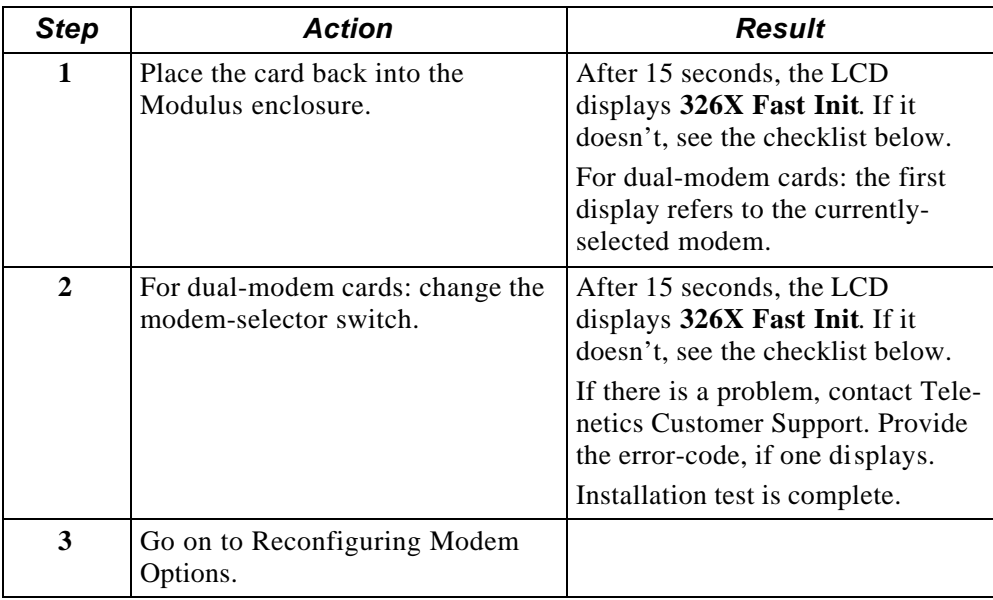

### **No-Initialization Checklist (From Step 1 and 2 Above)**

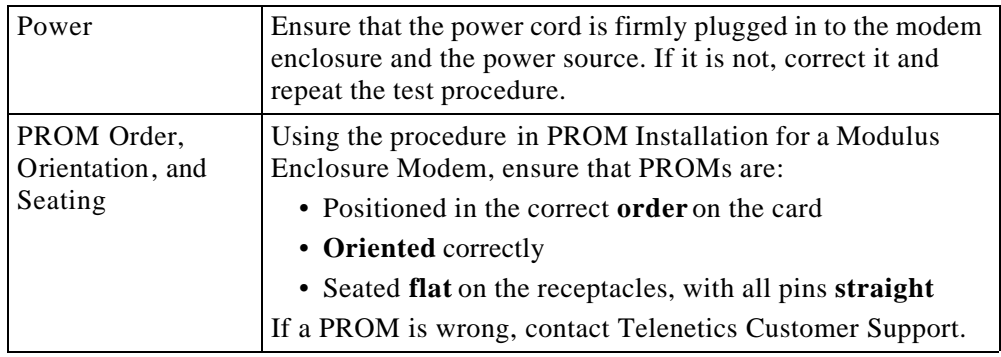

 $\overline{\mathbb{H}}$  .

<del>............</del>

## **Reconfiguring Modem Options (Stand-Alone and Enclosure-Card)**

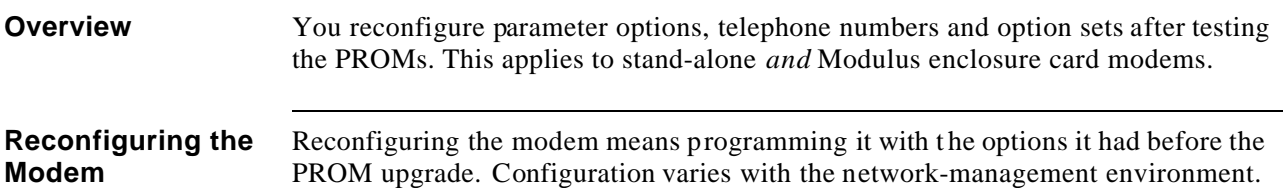

#### **Reconfiguring a Modem That is Not Managed by a Network Management System**

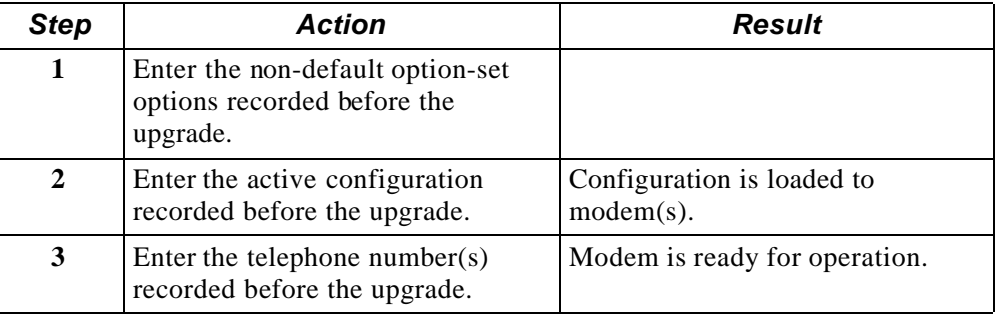

#### **Reconfiguring a Modem That is Managed by a Network Management System**

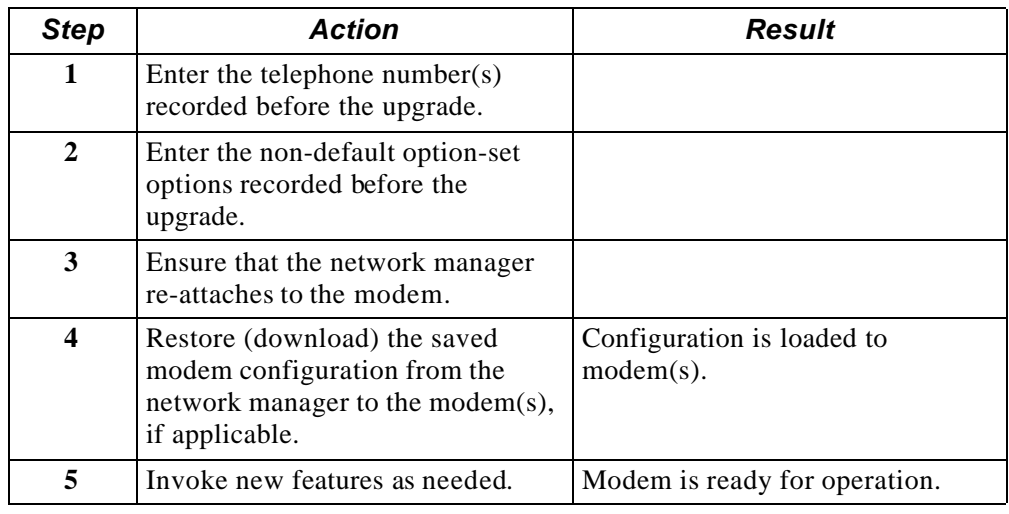